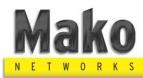

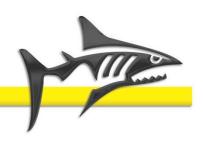

# Mako Remote PPTP VPN with Microsoft Windows 7

Product Handbook v1.0

#### **Mako Networks**

#### Remote PPTP VPN with Microsoft Windows 7

Version 1.0

© 2012 Mako Networks Limited. All rights reserved.

The Mako logo is a registered trademark of Mako Networks Limited.

Other product and company names mentioned herein can be trademarks and/or registered trademarks of their respective companies.

Information in this document is subject to change without notice and does not represent a commitment on the part of Mako Networks Limited.

No portion of this document may be reproduced in any form, or by any means, without prior written permission from Mako Networks Limited.

This document should be read in conjunction with the Mako Networks Terms and Conditions available from the Mako Networks website (<a href="http://www.makonetworks.com">http://www.makonetworks.com</a>).

Mako Networks, its parent or associate companies may have patents, patent applications, trademarks, copyrights, or other intellectual property rights covering subject matter in this document. Except as expressly provided in any written licence agreement from Mako Networks, its parent or associate companies, the furnishing of this document does not give you any rights or licence to these patents, trademarks, copyrights, or other intellectual property.

## **Table of Contents**

| 1 | lm  | portant Notes                   | 4    |
|---|-----|---------------------------------|------|
| 2 | Mi  | crosoft Windows 7 Configuration | 4    |
|   | 2.1 | Open Network Connections        | 4    |
|   |     | Connect to the VPN              |      |
|   | 2.3 | Disconnect from the VPN         | . 10 |
| 3 | lm  | Important Points To Remember1   |      |
| 4 | Lir | nited Warranty                  | .12  |

## 1 Important Notes

**Note:** You must connect to the Internet prior to connecting the VPN. If you are connecting to the Internet from behind a NAT router, that router must support VPN Passthrough. See chapter 3 Important Points To Remember on page 11.

## 2 Microsoft Windows 7 Configuration

You should have been given a username and password to use by your System Administrator.

The username will end with the .vpn extension. Please contact your System Administrator if you have not received or have lost your username and password.

Setting up Mako remote VPN with PPTP access under Windows 7 is simple. Follow these step-by-step instructions.

#### 2.1 Open Network Connections

First, Open Network and Sharing Centre from the Control Panel.

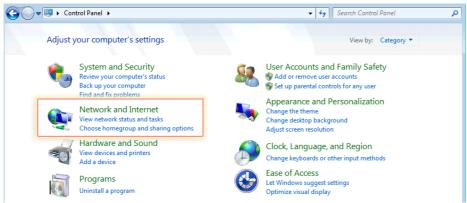

Figure 1: Windows 7 Control Panel

Now choose Set up a new connection or network.

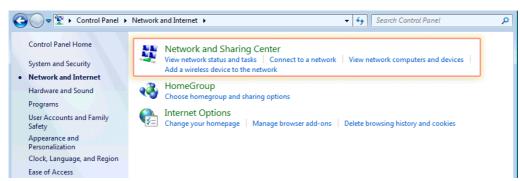

Figure 2: Network and Internet

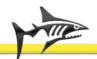

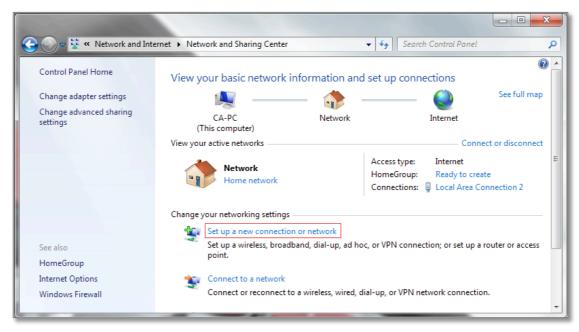

Figure 3: Network and Sharing Centre

In the next window, Figure 4, choose Connect to a workplace and click Next.

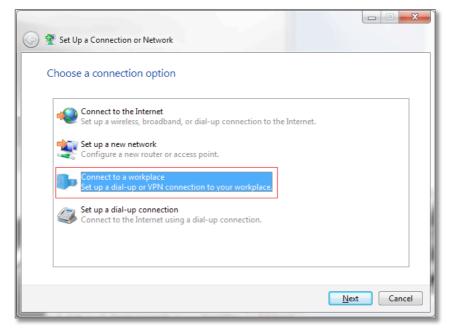

Figure 4: Set up a connection

In the next window, Figure 5, choose Use my Internet Connection (VPN).

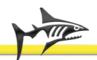

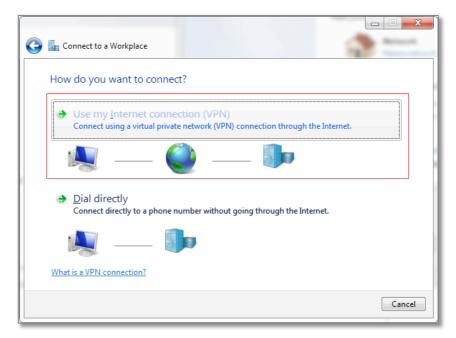

Figure 5: Connect to a workplace

Type in the name or the IP address of a Mako appliance in the **Internet address** field. Check the email received from your system administrator for these details.

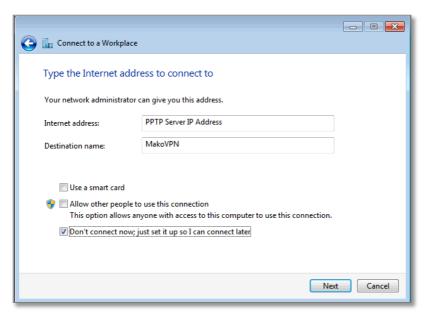

Figure 6: Connection address

Enter a name in **Destination name** field, e.g. MakoVPN. Check **Don't connect now** and then click **Next**.

In the next window, enter your **User name** and **Password** for VPN access and then click **Create**.

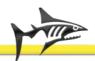

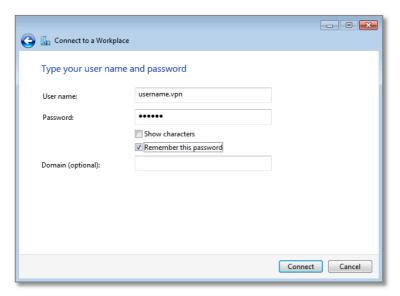

Figure 7: Login

You're all set if the next window displays "The connection is ready to use", as illustrated in Figure 8.

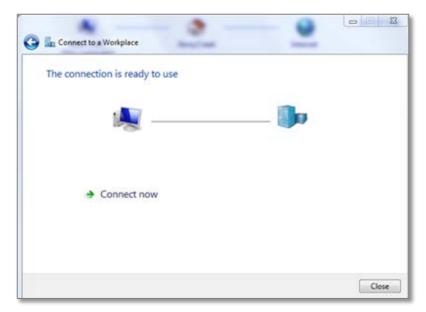

Figure 8: Connection Ready

Click **Close** to return to the **Control Panel > Network and Sharing Centre** window.

From the Network and Sharing Centre, click Connect to a network.

In the Connect to a network window, Figure 9, you should see the *VPN connection* that you have just set up.

Right–click on the *VPN connection* reference, and choose **Properties** from the menu.

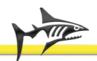

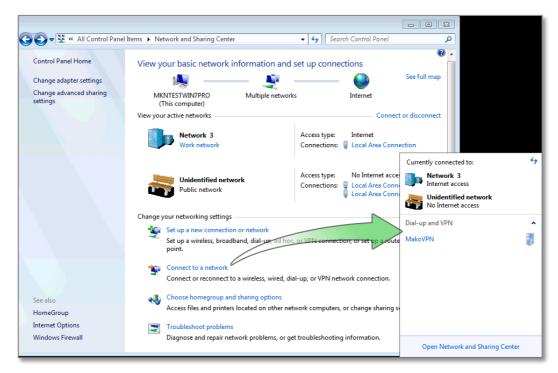

Figure 9: Connect to a network window

Select the **Security** tab from **the VPN Properties** window, Figure 10.

- 1) Choose *Point to Point Tunneling Protocol (PPTP)* for the **Type of VPN.**
- 2) Choose Require encryption (disconnect if server declines) for the Data encryption.
- 3) Select **Allow these protocols** and check the boxes as shown in Figure 10.

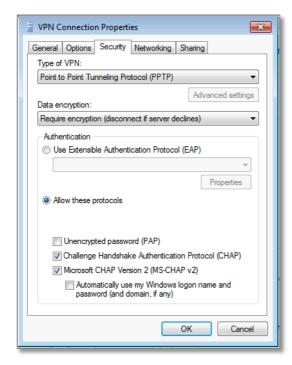

Figure 10: VPN Connection Properties

Select the **Networking** tab and check the boxes as shown in Figure 11, then click **OK**.

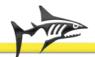

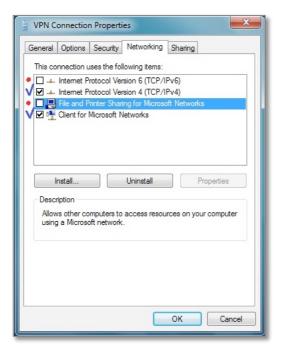

Figure 11: VPN Connection Properties

#### 2.2 Connect to the VPN

Now select MakoVPN and click Connect.

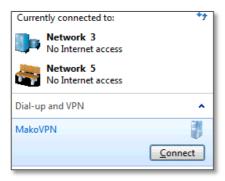

Figure 12: Connect to the VPN

In the connection dialog box, enter your username, password and domain and click Connect.

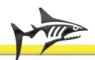

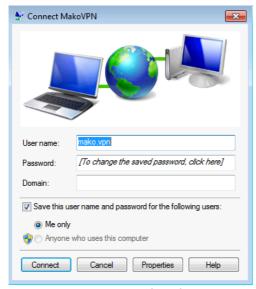

Figure 13: Connection credentials

Your PPTP VPN will then connect.

Your PC is tunnelled onto the network that your Mako is protecting. You will be able to connect to other computers on your Mako-protected network.

#### 2.3 Disconnect from the VPN

To disconnect from the PPTP VPN right click on the Connected VPN icon in your task bar.

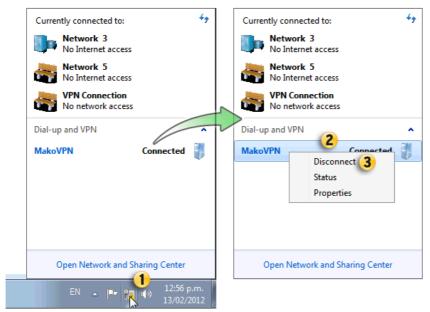

Figure 14: Click on task bar

From the popup menu, click on the MakoVPN connection and choose **Disconnect**.

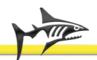

## 3 Important Points To Remember

You must connect to the Internet prior to connecting the VPN.

If you are connecting to the Internet from behind a NAT Router, that Router must support VPN Passthrough.

If your Mako has a Static IP Address you will not need to change any settings in your PPTP VPN client.

If your Mako does not have a Static IP Address, you will need to re-enter its IP Address in the VPN Client:

- Double click on your VPN Shortcut
- Click on "Properties"
- Enter your Mako's IP Address (given to you at the Mako Networks website).
- Click OK.
- Close the window.

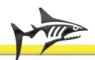

## 4 Limited Warranty

- Standard Limited Warranty. If the products purchased hereunder are resold by a distributor or reseller to an end-user (customer) pursuant to the terms hereof in their original, unmodified, unused condition, Purchaser shall pass on to its customers, or keep as applicable for internal use, the MAKO NETWORKS LTD. standard limited warranty for the products, as summarized in documentation supplied with the product and including provisions and limitations set forth below. The Manufacturer warrants the Mako Appliance for one (1) year. The Warranty begins on the date of purchase as shown on your providers invoice.
- 2) Express End-user Limited Warranty. Each MAKO NETWORKS LTD. product purchased hereunder is warranted against defect in material and workmanship and will substantially conform to MAKO NETWORKS LTD. product documentation for the period set forth in the documentation supplied with the product following delivery to end-user (the "Warranty Period"). This warranty extends only to end-user and will not extend to, nor may it be assigned to, any subsequent user, Purchaser or user of a MAKO NETWORKS LTD. product, whether such MAKO NETWORKS LTD. product is alone or incorporated into end-user's product.
- 3) Exclusions. The express warranty set forth above is contingent upon the proper use of a MAKO NETWORKS LTD. product in the application for which it was intended and will not apply to any MAKO NETWORKS LTD. product that has been (i) damaged during shipping, (ii) modified or improperly maintained or repaired by a party other than MAKO NETWORKS LTD. or its designees, or (iii) subjected to unusual physical or electrical stress. This includes operation of the product outside the Operating Specifications of the product.
- 4) Limitation of Remedy. In the event a MAKO NETWORKS LTD. product fails to perform as warranted, MAKO NETWORKS LTD. sole and exclusive liability and end-user's only remedies for breach of this warranty shall be, at MAKO NETWORKS LTD.'s option to repair, replace or credit an amount not exceeding the Purchaser's purchase price of each product found to be defective, provided that:
  - End-user complies with the rejection and warranty procedures contained in Section 5 below and returns the MAKO NETWORKS LTD. product that the end-user considers defective for examination and testing.
  - MAKO NETWORKS LTD. shall not be liable under this warranty if testing and examination by MAKO NETWORKS LTD. discloses that the MAKO NETWORKS LTD. product has been modified or altered in any manner after it was shipped by MAKO NETWORKS LTD.
  - 3. MAKO NETWORKS LTD. shall not be liable under this warranty if testing and examination by MAKO NETWORKS LTD. discloses that the alleged defect in the MAKO NETWORKS LTD. product does not exist or was caused by end-user or any third person's misuse, neglect, improper installation or testing, unauthorized attempts to repair or any other cause beyond the range of intended user, or by accident, fire or other hazard.
  - 4. MAKO NETWORKS LTD. shall not be liable under any warranty under this Agreement with respect to any MAKO NETWORKS LTD. product that is not returned in its original shipping container or a functionally equivalent container.
  - If MAKO NETWORKS LTD. testing and examination does not disclose a defect warranted under this Agreement: MAKO NETWORKS LTD. shall so advise Purchaser and dispose of such MAKO NETWORKS LTD. product in accordance with Purchaser's instructions on behalf of end-user and at Purchaser's cost.

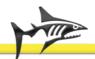